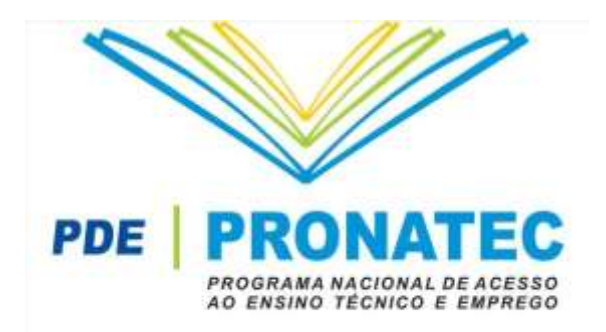

# **Manual de Operações Bolsa- Formação**

Este manual destina-se aos usuários do Sistema de Informações da Educação Profissional e Tecnológica – SISTEC, no que tange à gestão e operacionalização da Bolsa-Formação, uma iniciativa do Programa Nacional de Acesso ao Ensino Técnico e Emprego – PRONATEC.

#### ACESSO

O acesso ao SISTEC é realizado mediante senha cadastrada no **Sistema de Segurança Digital do Ministério da Educação – SSD.** Este é um procedimento obrigatório e deverá ser realizado por todos os usuários que trabalharão no SISTEC operacionalizando a Bolsa-Formação.

Para as ações realizadas no sistema, aconselhamos trabalhar nos navegadores **Mozilla Firefox** ou **Google CHROME**. Importante verificar se os mesmos estão devidamente atualizados.

#### **1. CRIANDO SENHA DE ACESSO**

Siga o caminho abaixo

- a) [http://sistec.mec.gov.br](http://sistec.mec.gov.br/)
- b) SSD Sistema de Segurança Digital
- c) Solicitar Acesso

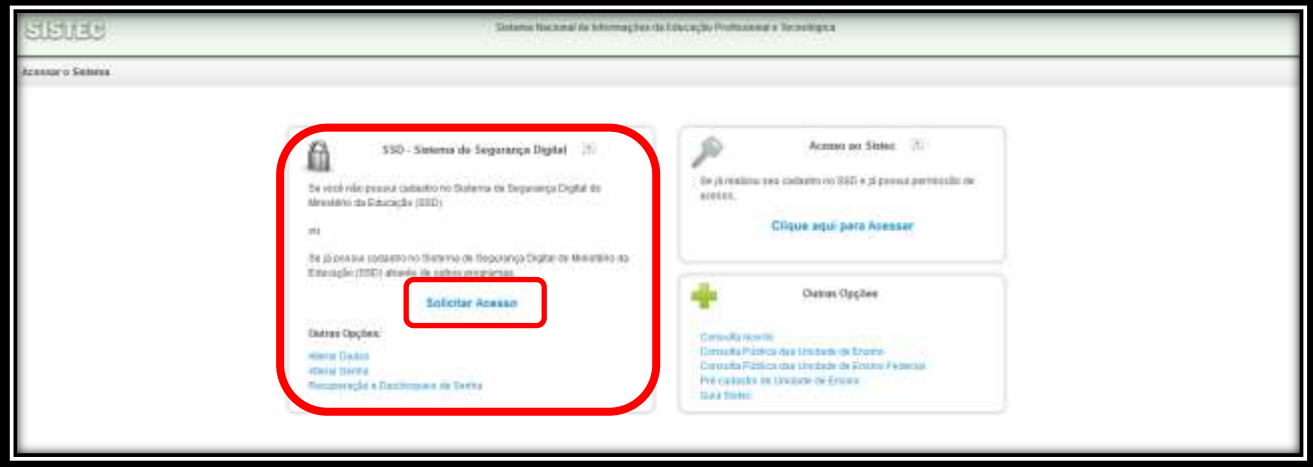

Na opção **Gerenciar Usuário** – **Solicitar Acesso** - basta realizar os passos solicitados nas próximas páginas. É um processo simples e realizado em poucos minutos.

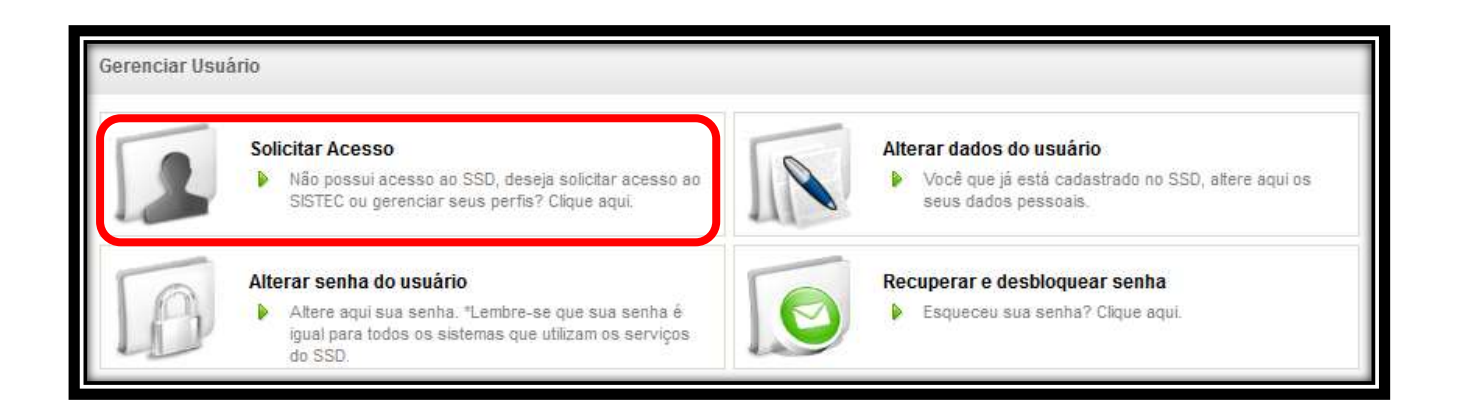

Validando a senha, já possuindo perfil de acesso à Bolsa-Formação, o usuário estará apto para acesso ao SISTEC.

### **2. MAPEAMENTO DAS AÇÕES**

Na figura abaixo está o que chamamos de "caminho do dia feliz". Este é o fluxo das atividades atuais da Bolsa-Formação entre os atores MEC, ofertantes, demandantes e beneficiários.

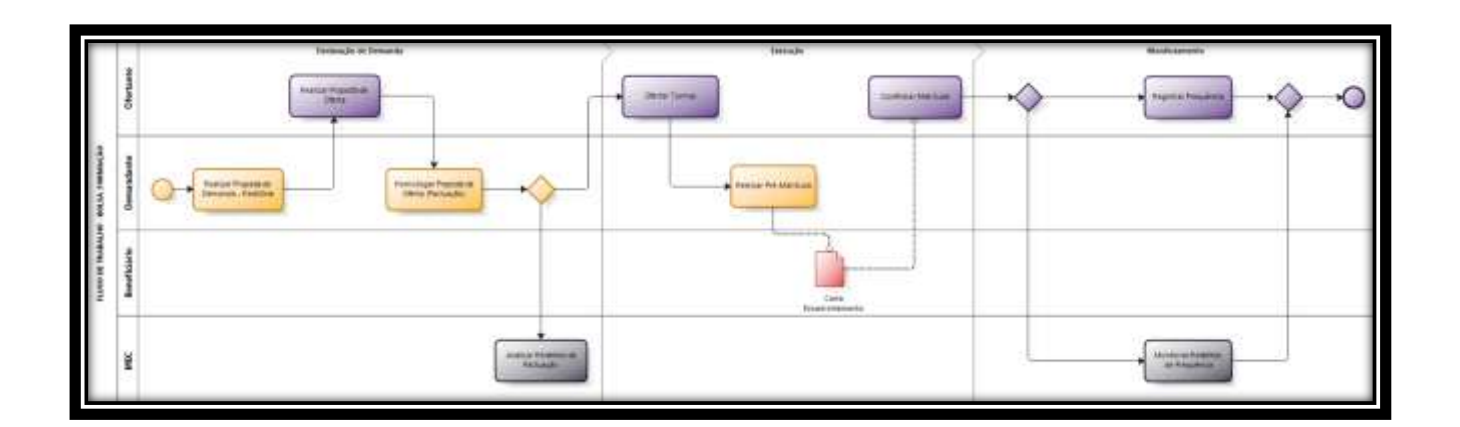

Neste manual também serão explicadas ações extras às atividades apresentadas, todas relacionadas à Bolsa-Formação e aos atores citados.

### **3. FLUXO DE TRABALHO**

### **3.1.PACTUAÇÃO**

A Pactuação é a atividade pelo qual os parceiros demandantes e ofertantes declaram seu planejamento de turmas e vagas. O processo é realizado conforme os seguintes passos:

- 1) Parceiro demandante realiza a declaração de demanda no *Redmine*  [https://avaliacao.setec.renapi.gov.br](https://avaliacao.setec.renapi.gov.br/)
- 2) Parceiro ofertante realiza, no **SISTEC**, a proposta de oferta conforme análise da declaração de demanda.
- 3) Gestor de parceiro demandante homologa a proposta de oferta.
- 4) Após a homologação realizada está firmada a **PACTUAÇÃO**.

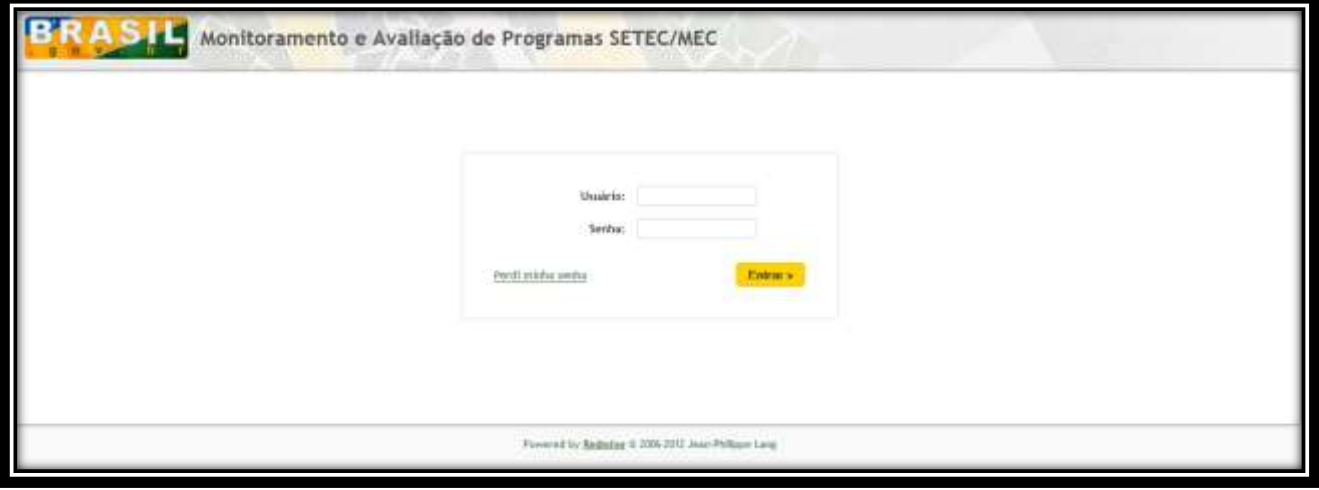

**DEMANDANTE**

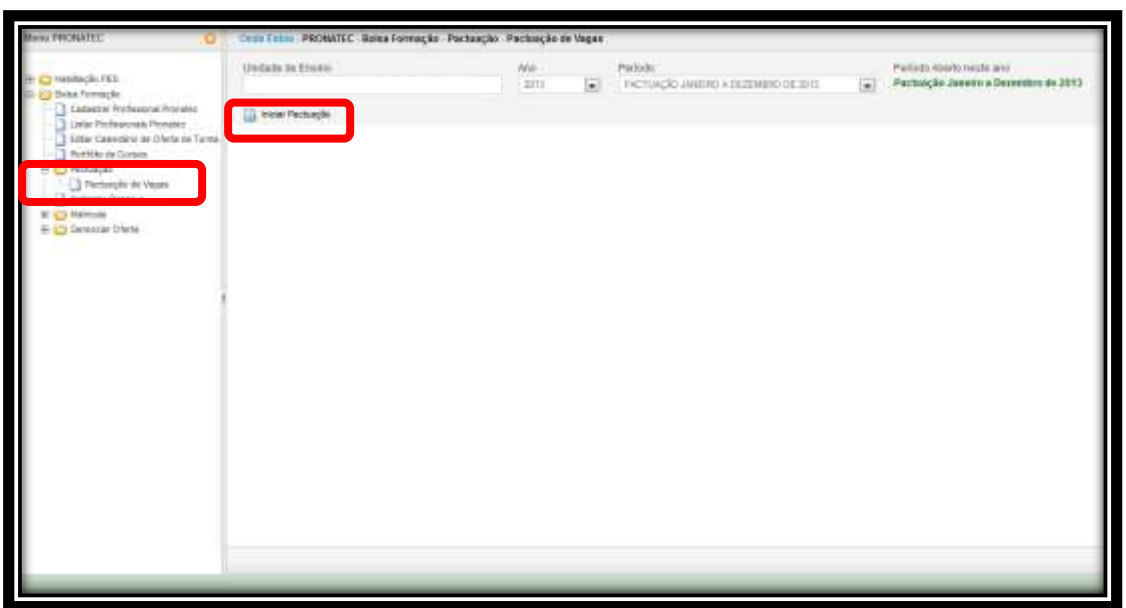

#### **OFERTANTE**

#### **3.2.OFERTA DE TURMA**

A oferta de turma é a atividade que está diretamente associada à pactuação nos seguintes pontos:

- a) Apenas é possível ofertar turmas que estejam pactuadas.
- b) Para poder ofertar turmas nas unidades sedes e remotas é necessário ter turmas pactuadas nas respectivas unidades.
- c) Apenas é possível ofertar turmas após a homologação da proposta de oferta pelo gestor demandante.

O recurso Gerenciar Oferta destina-se ao planejamento as turmas no âmbito das unidades de ensino. Para tanto, há três status iniciais de turmas, a saber:

- **CRIADA**: turma cadastrada pela Unidade de Ensino e que ainda não foi publicada. Esse status permite qualquer edição na turma, uma vez que essa oferta é visível apenas para a unidade que a criou.
- **PUBLICADA**: segundo status de turma e representa a real intenção da unidade de ensino em realizar o curso, pois torna pública a oferta e permite, a partir da publicação, que o demandante definido na oferta realize pré-matrículas.
- **CONFIRMADA**: turma que possui pelo menos uma matrícula confirmada. Ao confirmar a turma a unidade ofertante habilita o registro de frequência.

Ações possíveis para os status citados:

- Turmas criadas podem ser excluídas ou canceladas mediante justificativa.
- Turmas publicadas podem ser canceladas mediante justificativa.
- Turmas confirmadas podem ser canceladas mediante justificativa ou finalizadas por justificativa.

### **3.2.1. CRIANDO OFERTA**

O processo de criação de ofertas é exclusivo dos parceiros ofertantes. É simples, porém, há certos pontos que merecem uma atenção maior, citados abaixo. Na aba PRONATEC, clique em Bolsa-Formação, Gerenciar Oferta, Criar Oferta.

a) No campo nome da unidade ofertante consta o nome da unidade sede. Caso a oferta seja para uma unidade remota, ela também aparecerá na lista, desde que esteja previamente criada.

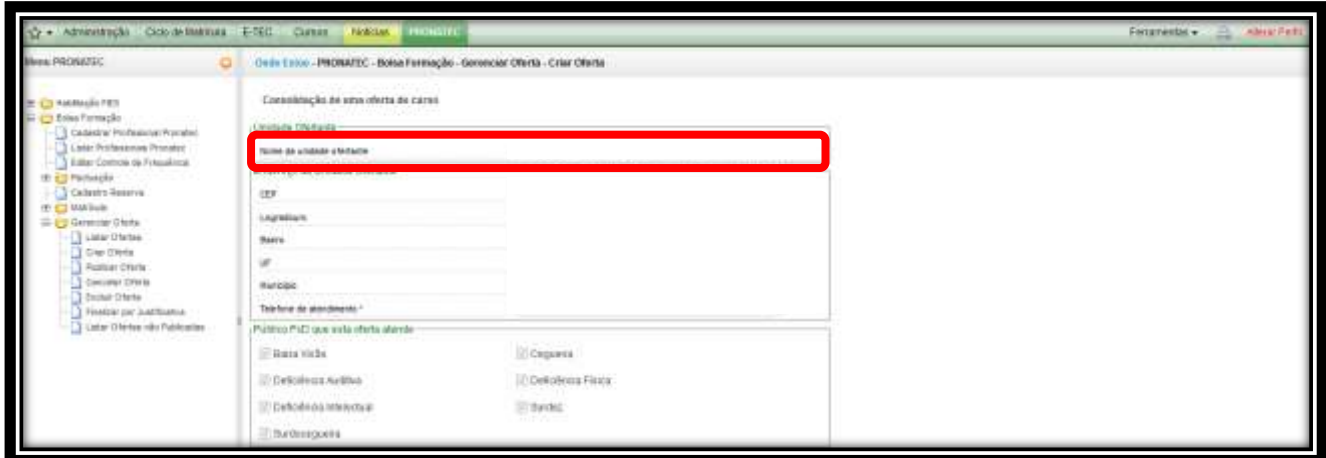

- b) No campo informações do curso, após definir a data de início da oferta, o campo curso, deverá ser obrigatoriamente informado.
- c) Com a entrada em vigor do novo Guia PRONATEC de Cursos FIC, é possível ofertar turmas que estejam associadas ao catálogo antigo e também a do catálogo vigente.
- d) É possível, caso necessário, atualizar uma turma do catálogo anterior para o vigente antes de

ofertar uma turma no SISTEC. Para isso será necessário encaminhar um e-mail para [pronatec@mec.gov.br](mailto:pronatec@mec.gov.br) solicitando abertura do processo de repactuação, e justificando o pedido. A mensagem deverá ter o título **REPACTUAÇÃO – ATUALIZAÇÃO DE CATÁLOGO.** 

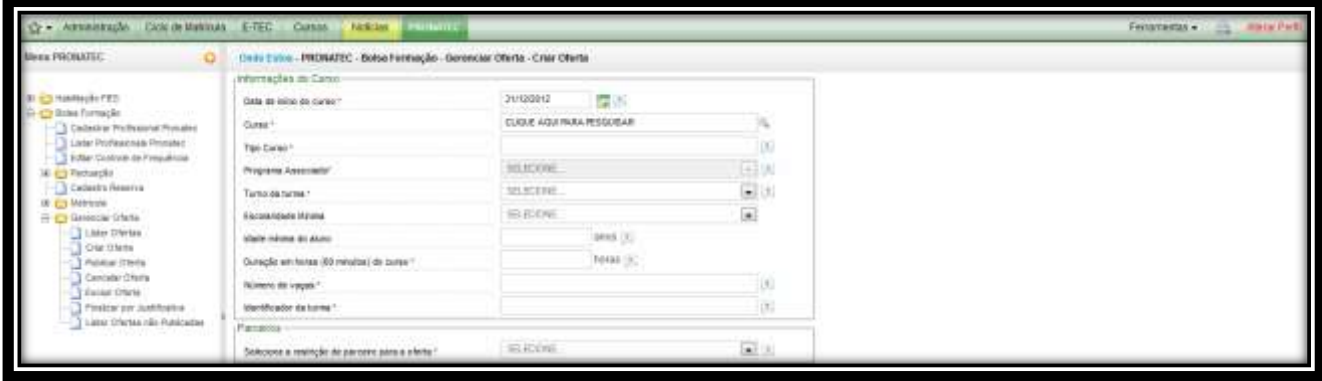

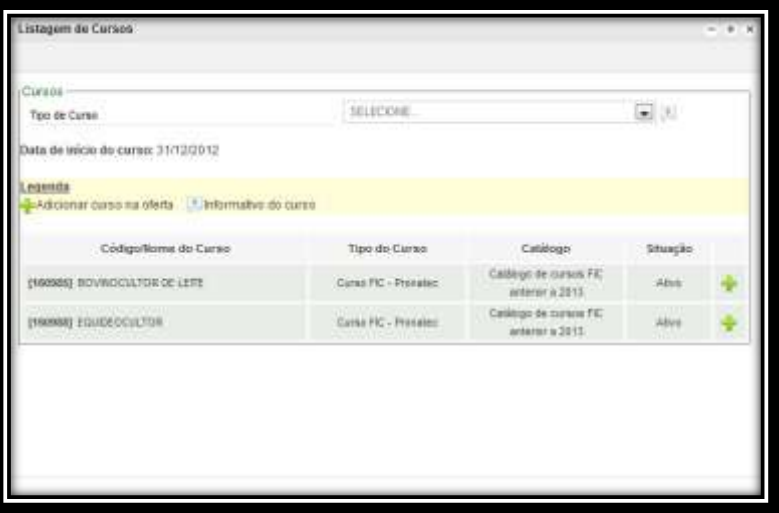

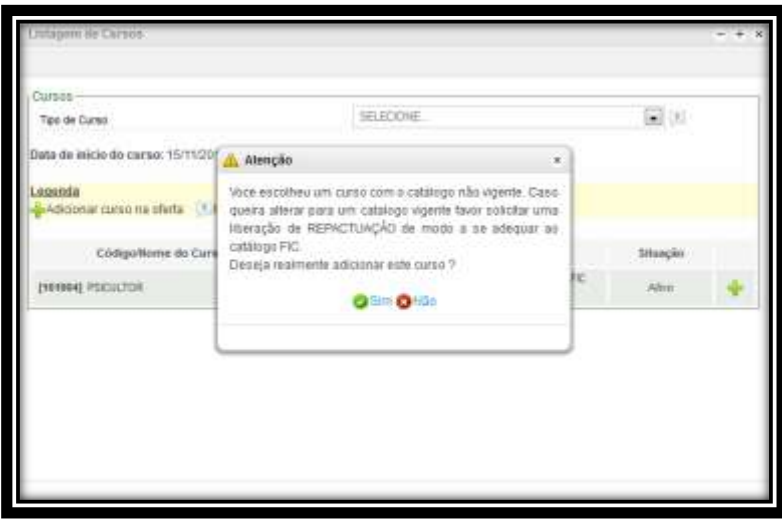

- e) No campo **Duração em Horas (60 minutos) do Curso** deverá ser informada a quantidade de horas pactuadas pela unidade para o respectivo curso.
- f) No campo **Selecione a Restrição de Parceiro Para a Oferta** deverá ser informado para qual parceiro demandante a oferta está sendo destinada.

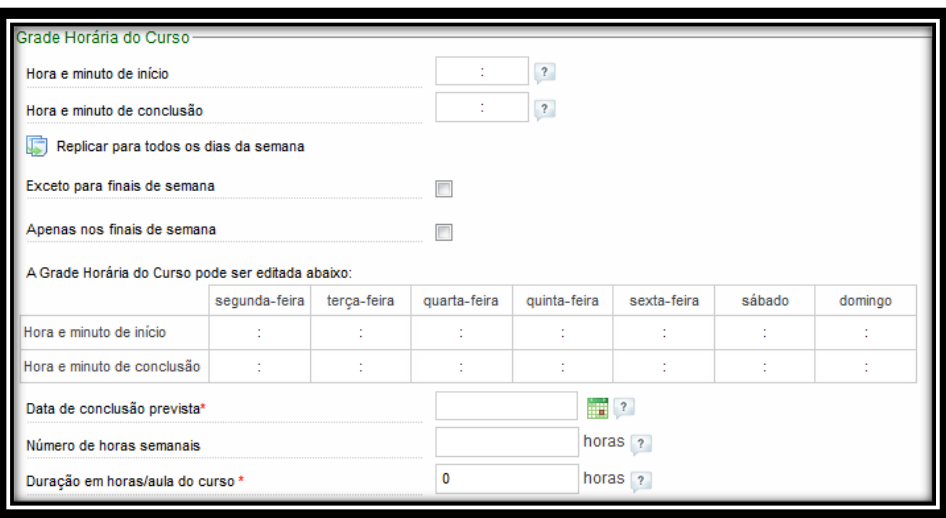

g) No campo Duração em horas/aula do Curso deverá ser informada a quantidade de horas real do curso dentro da unidade. Segue um Exemplo:

> Unidade que trabalha com hora/aula de 45 minutos em um curso pactuado (60min) de 160hs.

 $45 \times 160 / 60 = 120$ 

O valor a ser lançado na quantidade de horas/aula do curso deverá ser **120**.

## **3.3.PRÉ-MATRÍCULA**

A pré-matrícula é o processo, realizado exclusivamente pelos parceiros demandantes, e refere-se ao cadastramento de um beneficiário em uma turma ofertada, e indicada para aquele demandante específico. As principais regras são:

- a) Para ser possível realizar uma pré-matrícula é necessário que a turma esteja publicada ou confirmada.
- b) Um demandante poderá realizar até 100% a mais de pré-matrículas em relação ao número de vagas ofertadas.
- c) O beneficiário tem a garantia de vaga somente com a sua pré-matrícula realizada em primeira chamada.

d) O demandante realiza pré-matrícula somente em turmas que estejam especificadas para aquele demandante na oferta de turma.

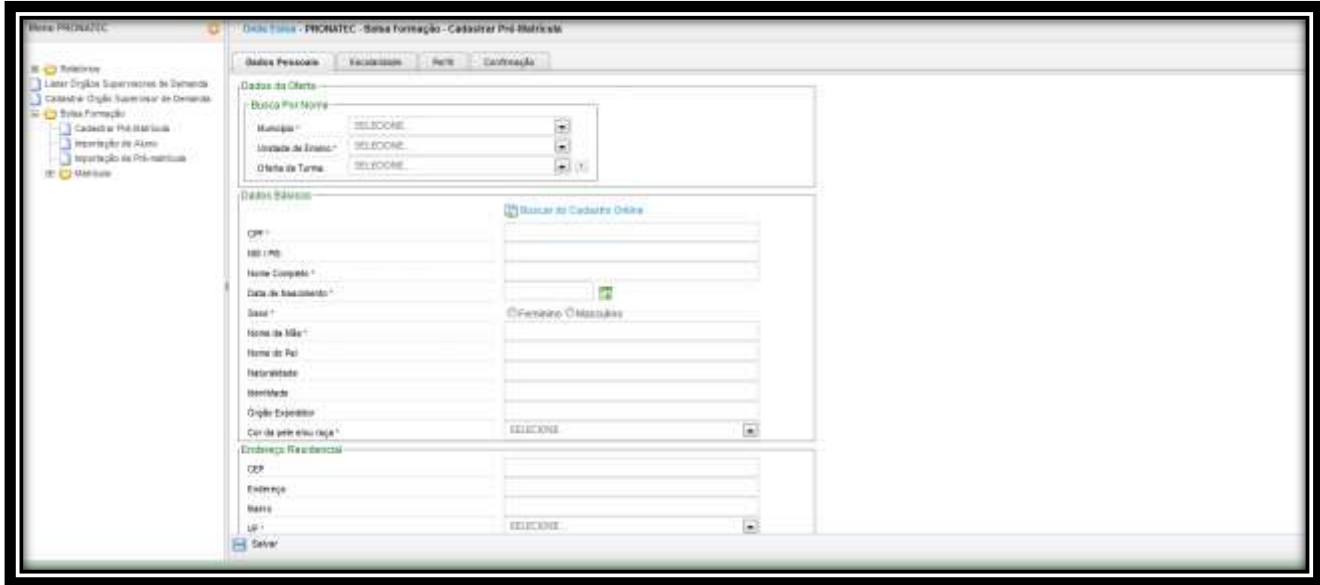

## **5.3.1 PRÉ-MATRÍCULA PRIORITÁRIA**

A pré-matrícula prioritária é o processo pelo qual 2 (dois) públicos de beneficiários possuem a garantia de vaga em primeira chamada, independente do número de pré-matrículas em relação ao número de vagas ofertadas. São eles:

- a) MTE modalidade seguro desemprego, pois o recebimento da assistência financeira pelo trabalhador esta condicionada à comprovação de matrícula e frequência em cursos.
- b) Pessoa com deficiência.

A prioridade das pré-matrículas expira no momento em que a primeira chamada é finalizada. Após este prazo, e caso os beneficiários prioritários não tenham comparecido para confirmar a matrícula, as vagas reservadas podem ser ocupadas pelos demais beneficiários em segunda chamada, via cadastro reserva. As pré-matrículas prioritárias são identificadas no SISTEC.

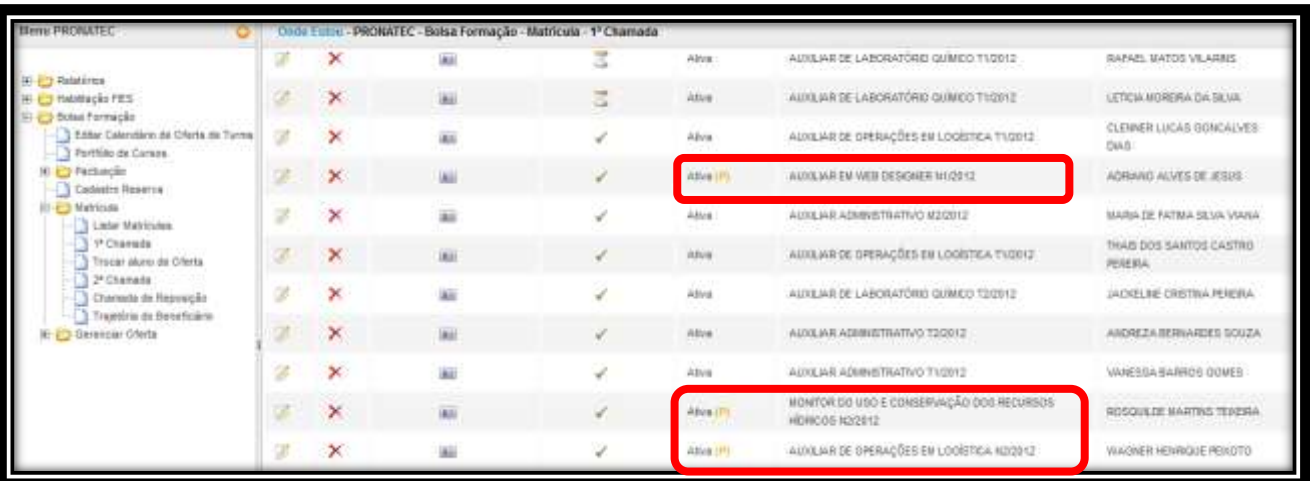

### **3.4.MATRÍCULA**

A confirmação de matrícula é o processo provocado pelos beneficiários pré-matriculados, que comparecem na unidade de ensino especificada em carta de encaminhamento, e são efetivados pelos parceiros ofertantes no SISTEC. A partir deste momento, o beneficiário sai do status de prématriculado para matriculado.

Na opção matrícula 1º chamada, a unidade ofertante terá a listagem de todos os beneficiários prématriculados, e assim, poderá confirmar a matrícula de todos. Basta clicar na lupa para realizar a ação.

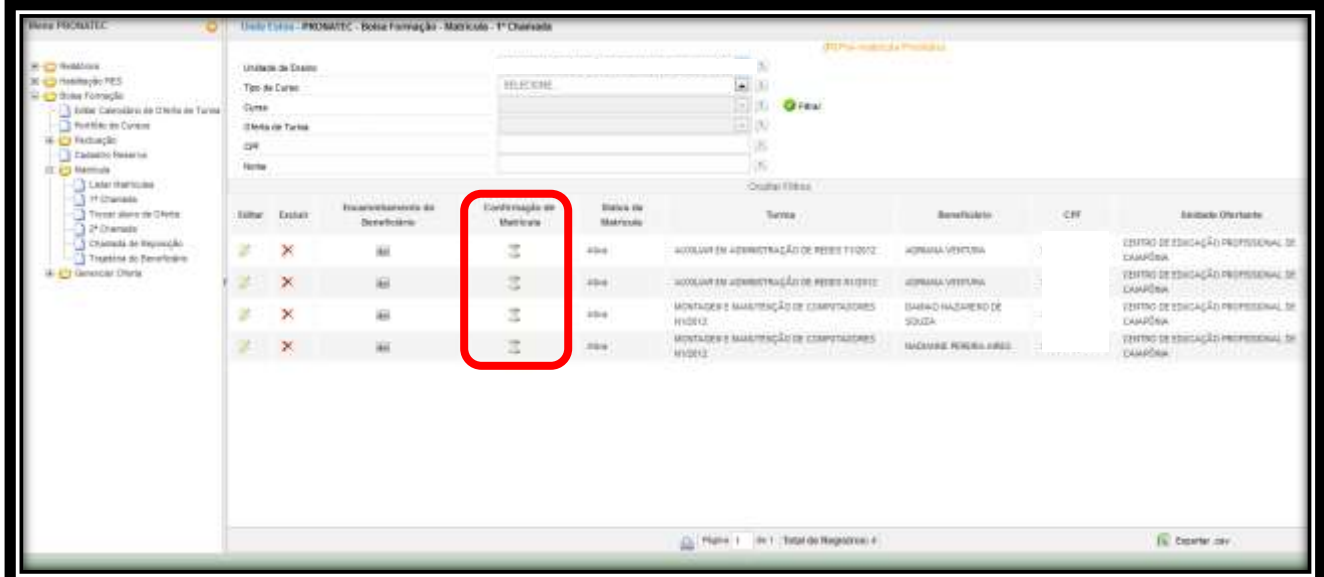

O Termo de compromisso assinado pelo beneficiário deverá ser guardado na unidade ofertante pelo prazo estabelecido na legislação em vigor. No momento das assinaturas, outros documentos pessoais do beneficiário deverão ser arquivados em pasta própria, de forma a comprovar a aderência de perfil do beneficiário a algum programa de parceiro demandante, bem como alguma situação de atendimento prioritário, quando for o caso.

### **3.5.REGISTRO DE FREQUÊNCIA**

O registro de frequência é uma das atividades do fluxo de trabalho da Bolsa-Formação. Neste módulo a unidade ofertante registra a situação do beneficiário em **lançamentos mensais** de **faltas em hora/aula.**

A atividade deverá ser trabalhada de duas formas:

- a) Para as turmas iniciadas até 31/12/2012 Lançamento Global.
- b) Para as turmas iniciadas a partir de 01/01/2013 Lançamento Mensal.

**Global**: Lançamento único de **faltas em hora-aula** e **situação final** dos beneficiários, independente do tempo de duração do curso.

**Mensal**: Lançamento mês a mês de **faltas em hora-aula** e **situação mensal** dos beneficiários durante o curso.

O acesso ao Registro de Frequência será permitido para os usuários que tenham o perfil **GESTOR ACADÊMICO** associado. Para associar o perfil a um determinado CPF é necessário que o **GESTOR RESPONSÁVEL PELA UNIDADE DE ENSINO** siga os passos a seguir. Apenas usuários com este perfil possuem o privilégio de liberação de acesso.

- a) Autenticação em [http://sistec.mec.gov.br](http://sistec.mec.gov.br/)
- b) Administração
- c) Usuários
- d) Criar
- e) Informar o CPF e associar o perfil Gestor Acadêmico
- f) Salvar

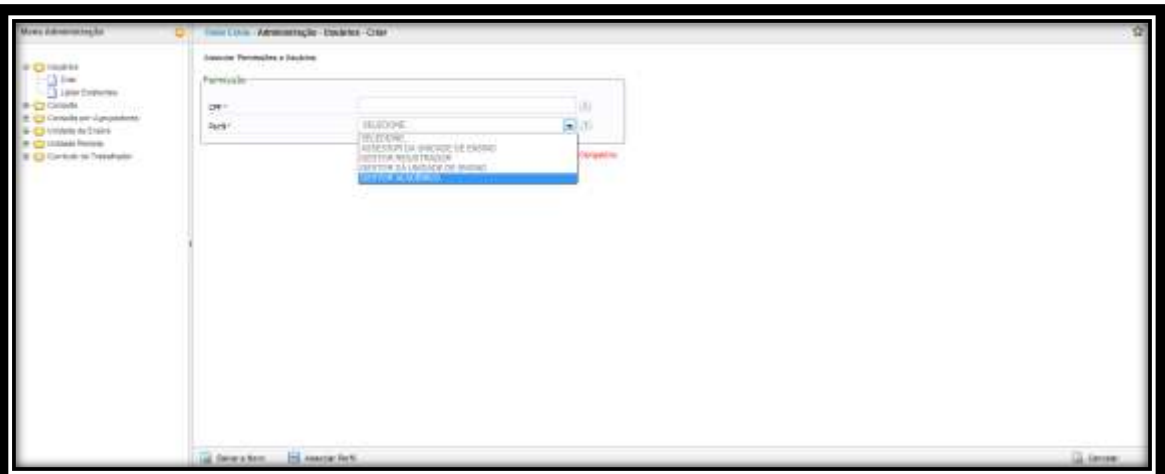

### **3.5.1. LANÇAMENTO GLOBAL**

Para acessar a atividade siga os passos abaixo:

- a) Autenticação em [http://sistec.mec.gov.br](http://sistec.mec.gov.br/)
- b) PRONATEC
- c) Bolsa-Formação
- d) Registro de Frequência
- e) Unidade de Ensino: Lista com o nome da unidade sede e unidades remotas criadas
- f) Turma: Lista com o nome de todos os beneficiários de cada turma publicada e confirmada pela respectiva unidade (sede ou remota)
- g) Selecione a turma desejada para que a lista com todos os beneficiários matriculados possa ser visualizada.

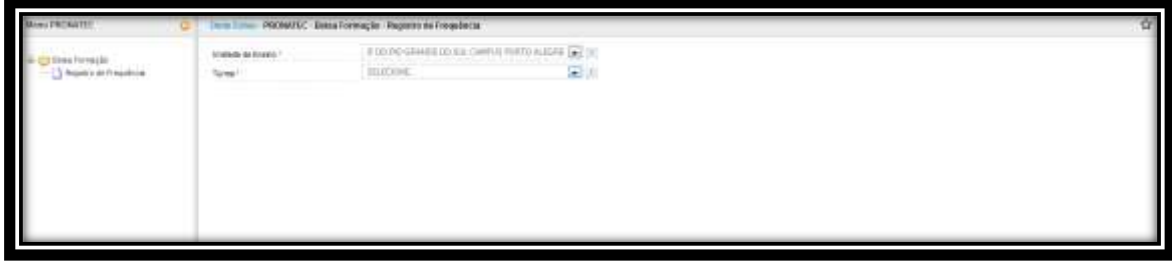

Depois de selecionada a turma, o sistema realizará uma verificação na listagem de matrículas da mesma objetivando separar pré-matrículas de matrículas. As matrículas confirmadas automaticamente seguem para lançamento, enquanto que as pré-matrículas não efetivadas precisarão ser justificadas para que cada uma tenha um status final. Condições:

- a) Não compareceu
- b) Não há turma (oferta)
- c) Não há vagas

Este procedimento é **obrigatório**, e o lançamento global será iniciado após definida a situação de todos os registros apresentados. Feito isso, clique em salvar.

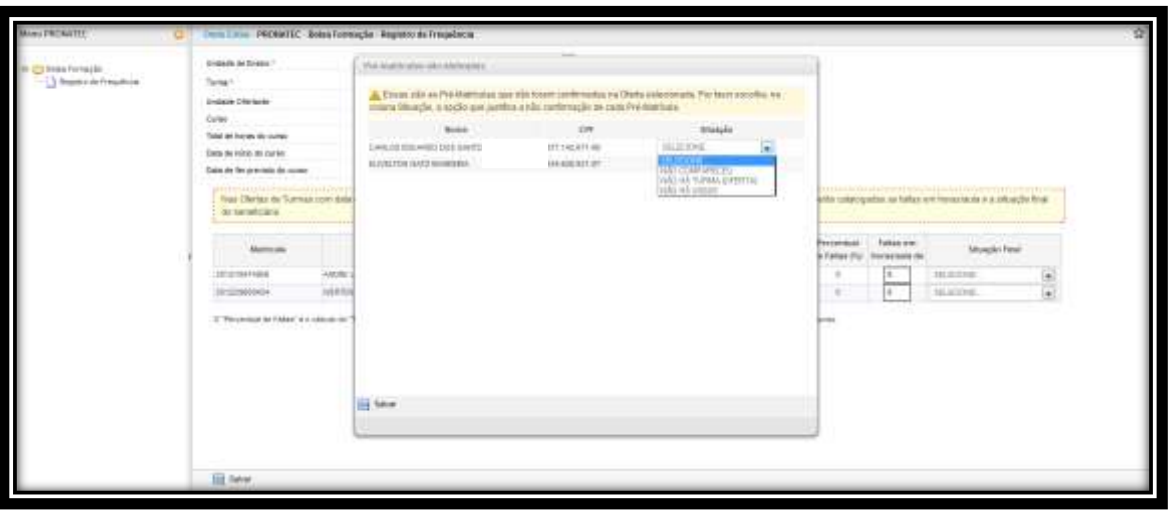

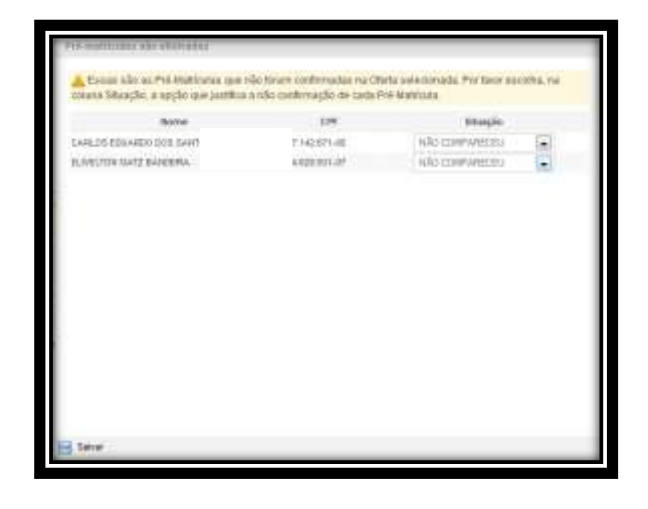

Para que o processo seja iniciado, preencha o campo **quantidade de horas/aula do curso.** Este é o valor referência para o preenchimento da coluna faltas em horas/aula. A quantidade de horas/aula varia, pois há unidades que trabalham com o valor da hora/aula diferente de 60 minutos. Segue um exemplo abaixo:

- Unidade que trabalha com hora/aula de 45 minutos em um curso pactuado (60min) de 160hs.
- $45 \times 160 / 60 = 120$

O valor a ser lançado na quantidade de horas/aula do curso deverá ser **120**.

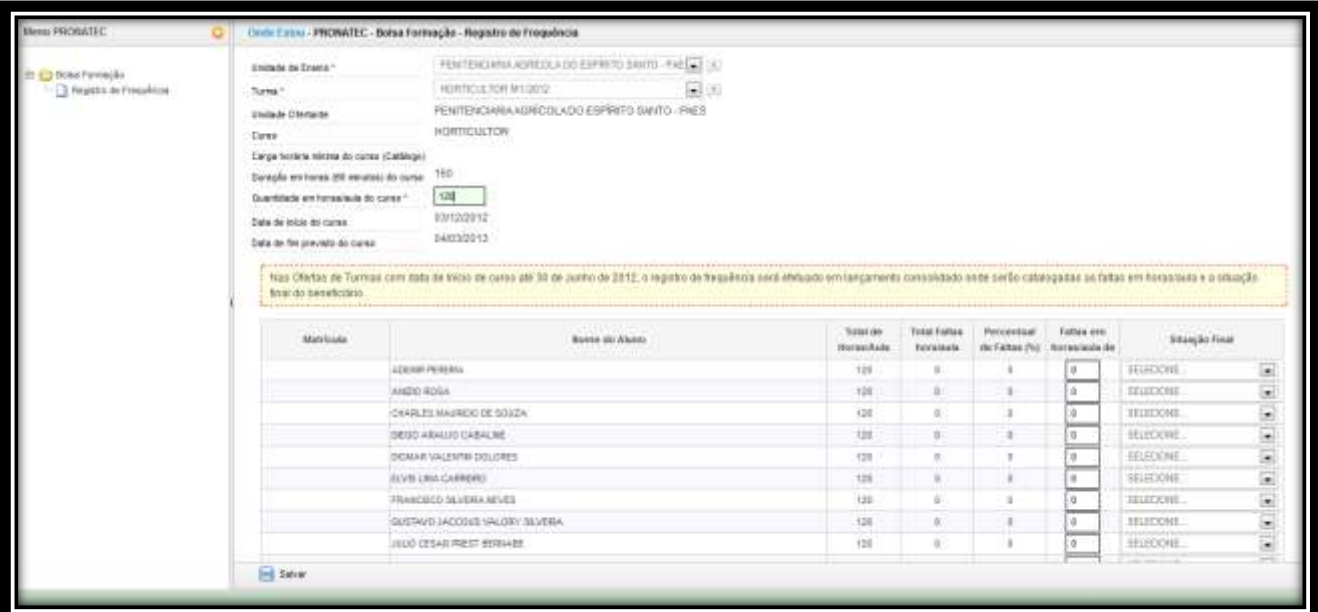

Após esta informação, faça o lançamento das faltas em horas/aula e defina a situação final dos beneficiários:

**Concluinte**: beneficiário, aprovado, apto a receber o diploma ou certificado de conclusão do curso.

**Desistente**: beneficiário com matrícula confirmada que não compareceu nos cinco primeiros dias letivos do respectivo curso.

**Evadido**:

### **Reprovado**:

**Transferido**:

No momento em que a situação final for alterada, um pop-up (janela) poderá ser apresentado solicitando dados informativos sobre o beneficiário. Este processo é necessário para igualar os dados entre CPF antigos e recentes cadastrados na base do SISTEC.

Apesar de não obrigatório, **ressaltamos a importância do preenchimento, pois esta será a única oportunidade para unificar os registros dos beneficiários na Bolsa-Formação.** Em seguida, clique em Salvar.

Feito todos os registros, salve. A partir deste momento a turma será considerada concluída.

### **5.5.2. LANÇAMENTO MENSAL**

O lançamento mensal segue a mesma estrutura de trabalho do lançamento global, porém, com alguns diferenciais operacionais.

- a) A unidade deverá informar o total de horas mês a mês durante todo o curso.
- b) A situação/mês se resume a três:
	- a. Em curso
	- b. Desistente
	- c. Transferido
- c) Os status apresentados anteriormente na situação global encontram-se na avaliação final, apresentada no último mês do curso.

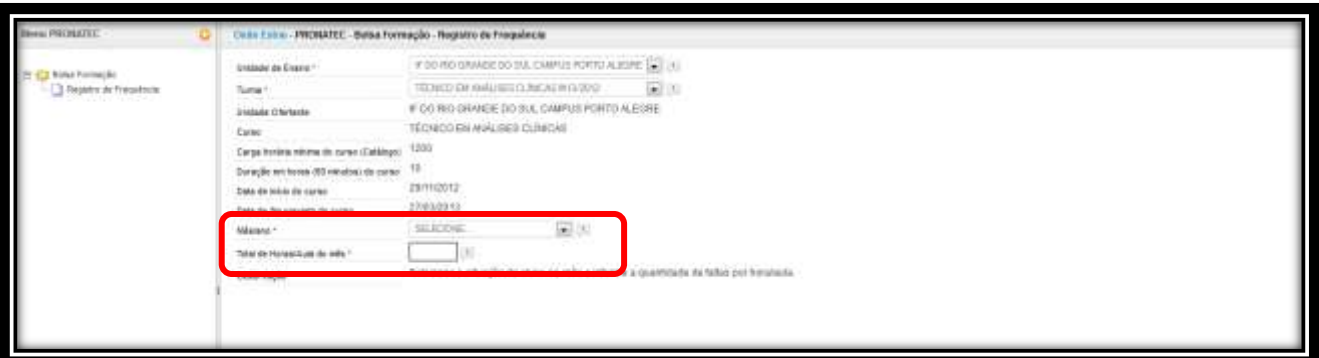

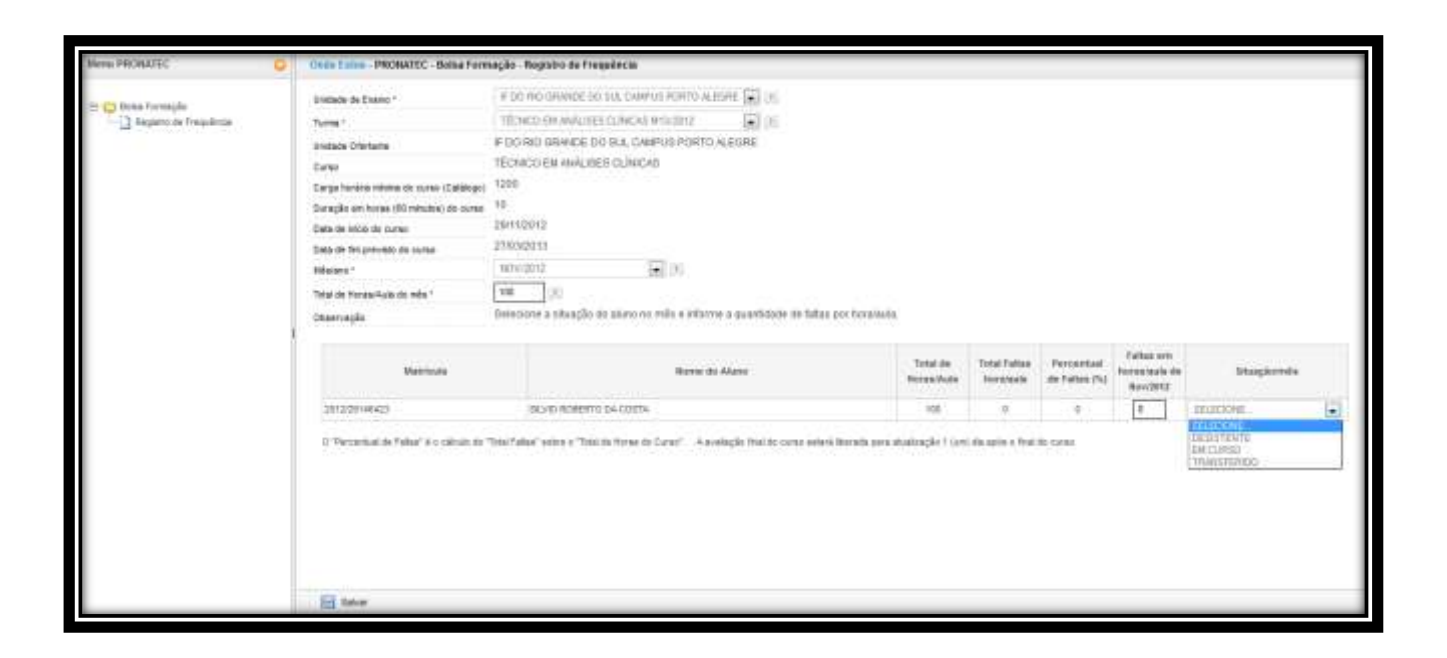

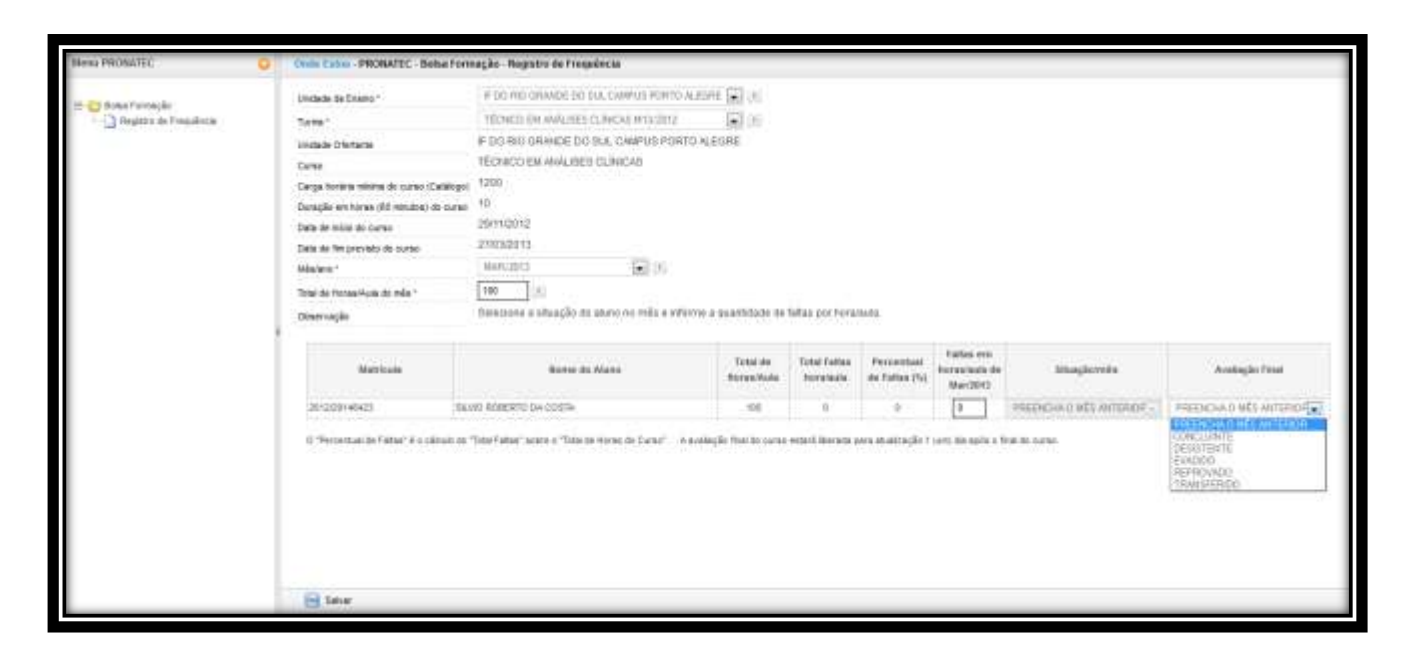

### **4. ATIVIDADES EXTRAS AO FLUXO DE TRABALHO**

#### **4.1. CADASTRO RESERVA**

O Cadastro Reserva é o recurso pelo qual a rede ofertante poderá incluir potenciais beneficiários da Bolsa Formação no SISTEC. Destina-se ao atendimento do beneficiário que recorre à rede ofertante para acessar cursos ofertados no âmbito da Bolsa Formação. O beneficiário incluído no Cadastro Reserva não está vinculado à instituição ofertante que efetua o cadastro. O Cadastro Reserva gera uma "fila única", por ordem de cadastramento, de beneficiários que aguardam oportunidade de participação nas turmas em que os respectivos demandantes não conseguiram preencher o total das vagas ofertadas, evitando a ocorrência de vagas ociosas.

Para que um beneficiário do Cadastro Reserva seja contemplado com uma vaga em curso da Bolsa Formação, será necessário identificar se o mesmo possui perfil aderente, ou seja, se o beneficiário se enquadra em alguma categoria de atendimento prioritário estabelecido na Lei 12.513, de 26 de outubro de 2011 e legislação posterior. Cada beneficiário poderá ser cadastrado em até três pretensões de curso.

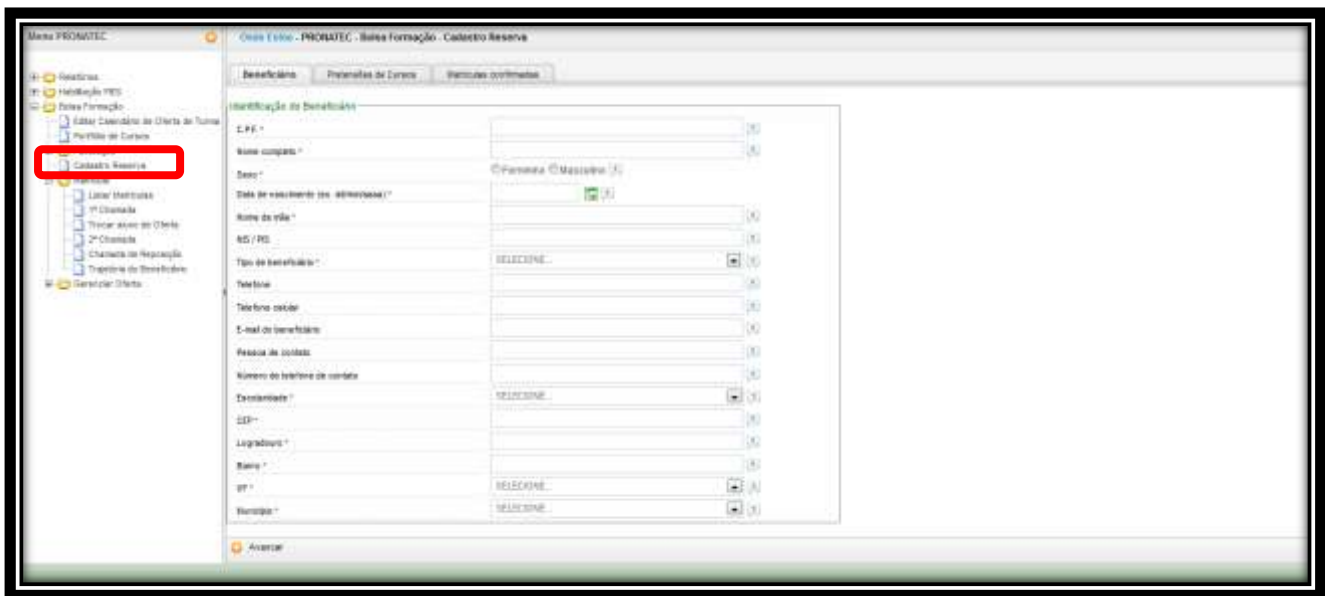

### **4.2. CADASTRO ONLINE**

O Cadastro Online PRONATEC é basicamente um formulário disponibilizado em um sítio Web onde o beneficiário poderá registrar sua pretensão em realizar um curso técnico de nível médio, ofertado por meio da Bolsa-Formação Estudante, ou para um curso de formação inicial e continuada ou qualificação profissional, ofertado por meio da Bolsa-Formação Trabalhador.

Os dados destes beneficiários registrados pelo Cadastro Online ficarão à disposição dos demandantes e ofertantes do PRONATEC para que, havendo disponibilidade de vagas em algum dos cursos escolhidos, o beneficiário poderá ser inserido na turma.

Os demandantes podem utilizar o cadastro online no momento da pré-matrícula, enquanto os ofertantes podem utilizá-lo no processo de segunda chamada e chamada de reposição.

O cadastro online está localizado no endereço [http://pronatec.mec.gov.br](http://pronatec.mec.gov.br/) e poderá ser acessado por meio do link inscreva-se.

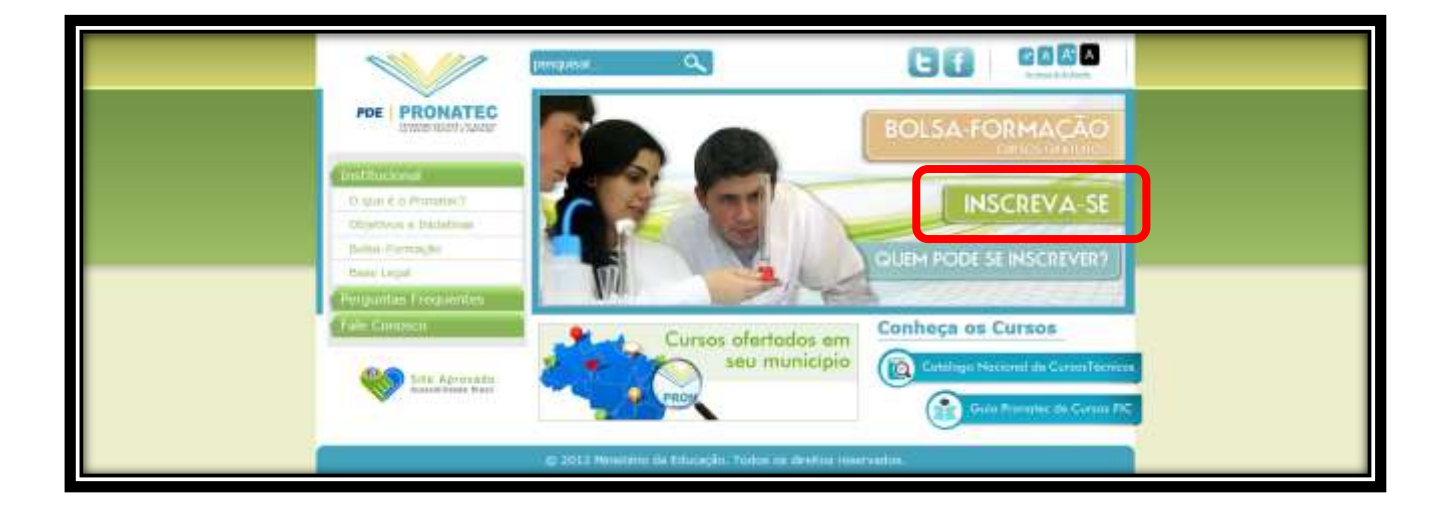

### **4.3.TROCAR ALUNO DE OFERTA**

O recurso trocar aluno de oferta, exclusivo dos parceiros ofertantes, possibilita para as unidades mais uma oportunidade de garantir o beneficiário em sala de aula. A troca poderá ser realizada sempre que a unidade, em comum acordo com o beneficiário, encontrar uma ocasião favorável para que a pré-matrícula ou matrícula não seja perdida.

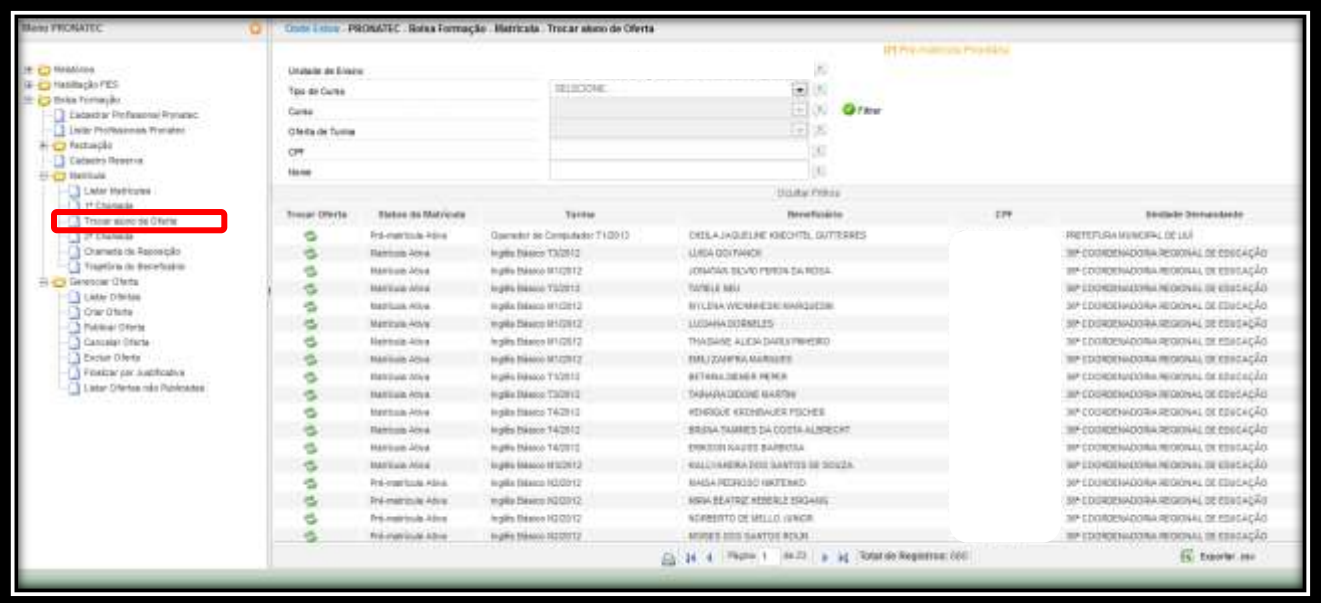

Unidades remotas são centros descentralizados que fazem parte da estrutura física das unidades sedes. Para que estas unidades façam parte do fluxo de trabalho entre demandantes e ofertantes, elas devem, obrigatoriamente, ser cridas no SISTEC. Importante frisar que unidades remotas não possuem gestores, ou seja, toda a gestão é realizada pelas unidades sedes.

### **4.4.1. CRIANDO UNIDADES REMOTAS**

O processo de criação de unidades remotas é simples, e exclusivo dos parceiros ofertantes. Após autenticação no SISTEC, siga para a aba Administração, Unidades Remotas, e clique em Criar.

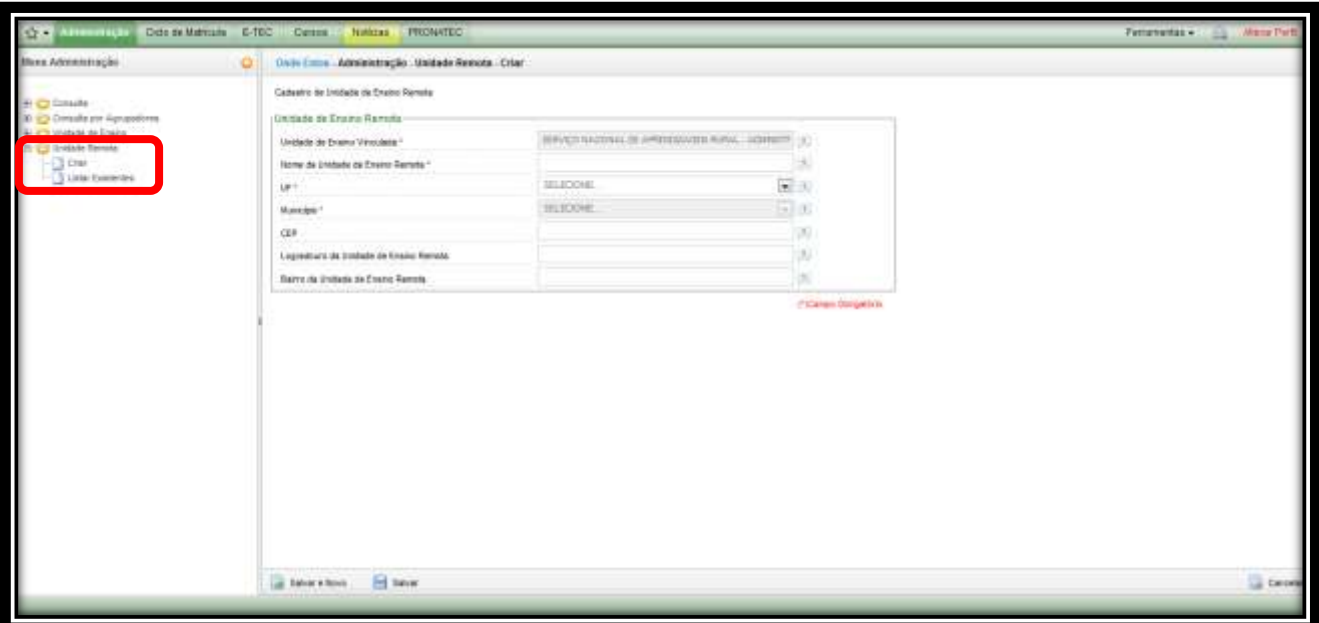